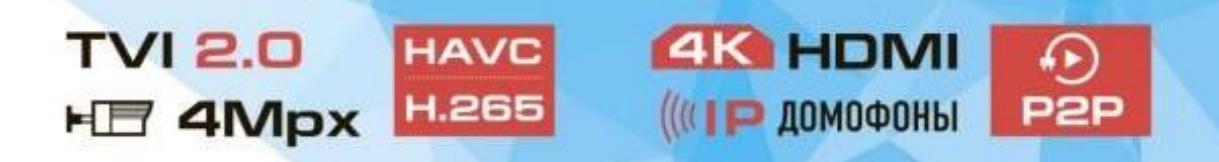

# **Инструкция для мобильного приложения**

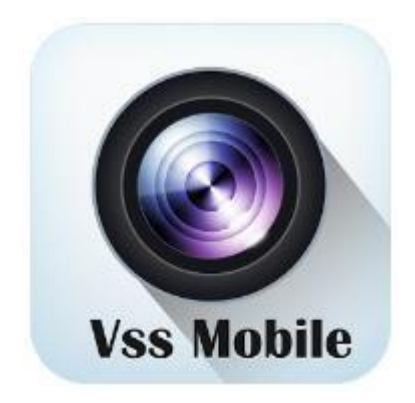

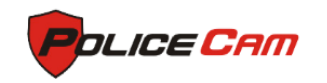

## Содержание

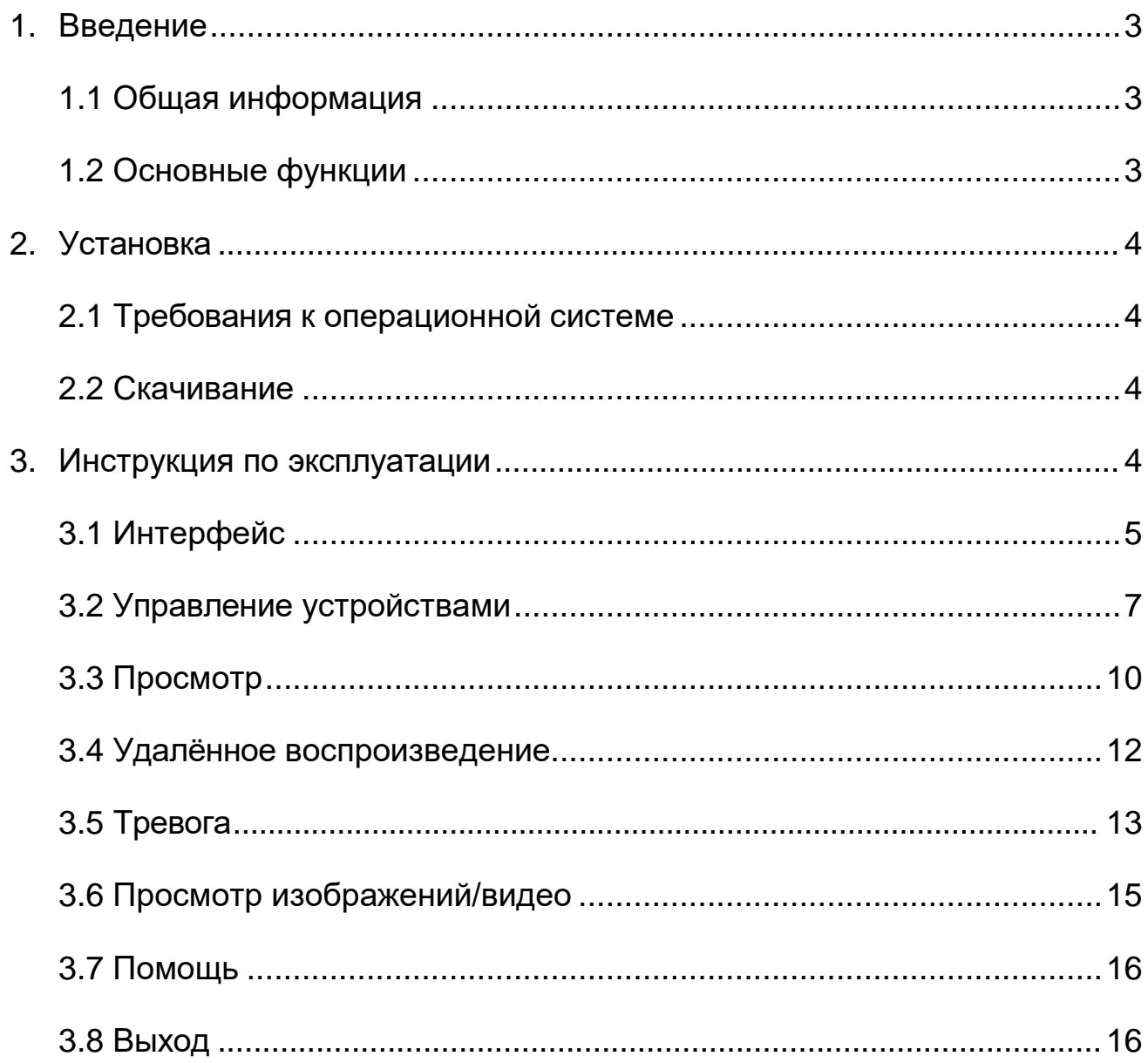

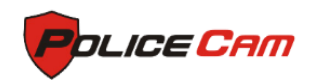

### **1.Введение**

### <span id="page-2-1"></span><span id="page-2-0"></span>**1.1 Общая информация**

Vss mobile является программным обеспечением для мобильного

телефона, с функциями удаленного мониторинга и управления

регистраторами и камерами.

### <span id="page-2-2"></span>**1.2 Основные функции**

#### **Основные функции:**

- ✓ Регистрация, вход.
- ✓ Просмотр в реальном времени, управление PTZ и т.д.
- ✓ Управление устройством (Добавить, удалить, настройка)
- ✓ Воспроизведение
- ✓ Тревога
- ✓ Просмотр изображений и видео
- Выход

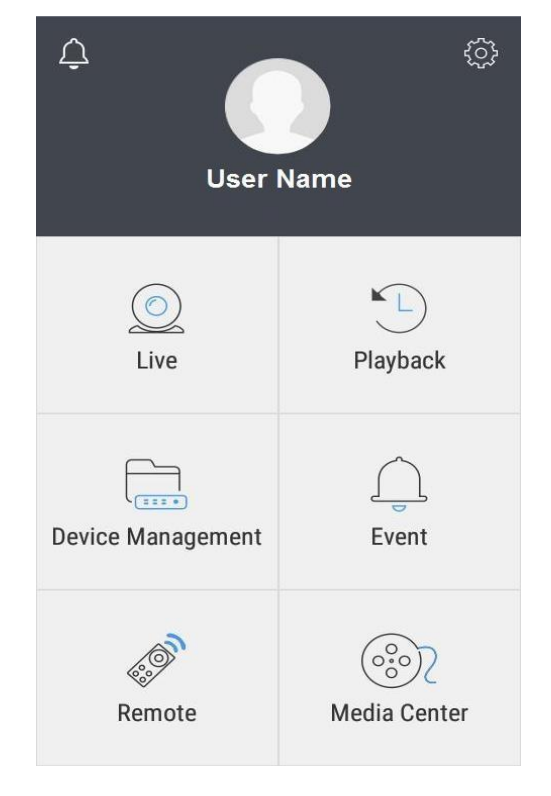

Рисунок 1

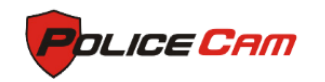

### **2. Установка**

#### <span id="page-3-1"></span><span id="page-3-0"></span>**2.1 Требования к операционной системе:**

Поддержка IOS Android. Требуется iOS 6.0 или более поздняя версия. Совместимо с iPhone, iPad и iPod touch. Требуемая версия Android 3.0 или более поздняя.

### <span id="page-3-2"></span>**2.2 Скачивание**

Для iPhone: скачивается ПО Vss Mobile в Appstore

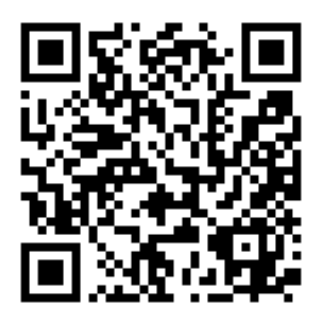

- QR код для скачивания в Appstore

Для Android: скачивается ПО Vss Mobile в Google play

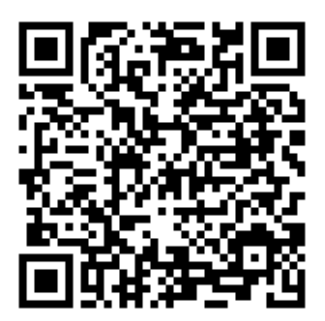

<span id="page-3-3"></span>- QR код для скачивания в Google play

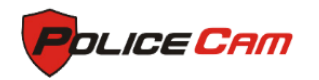

### **3. Инструкция по эксплуатации**

### **3.1 Интерфейс**

<span id="page-4-0"></span>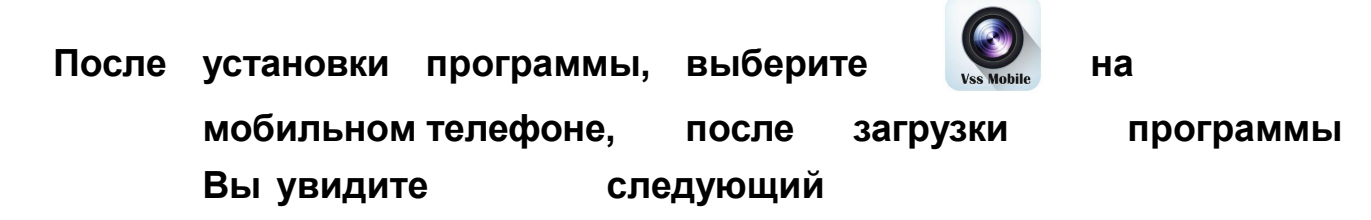

#### **интерфейс, как показано на рисунке:**

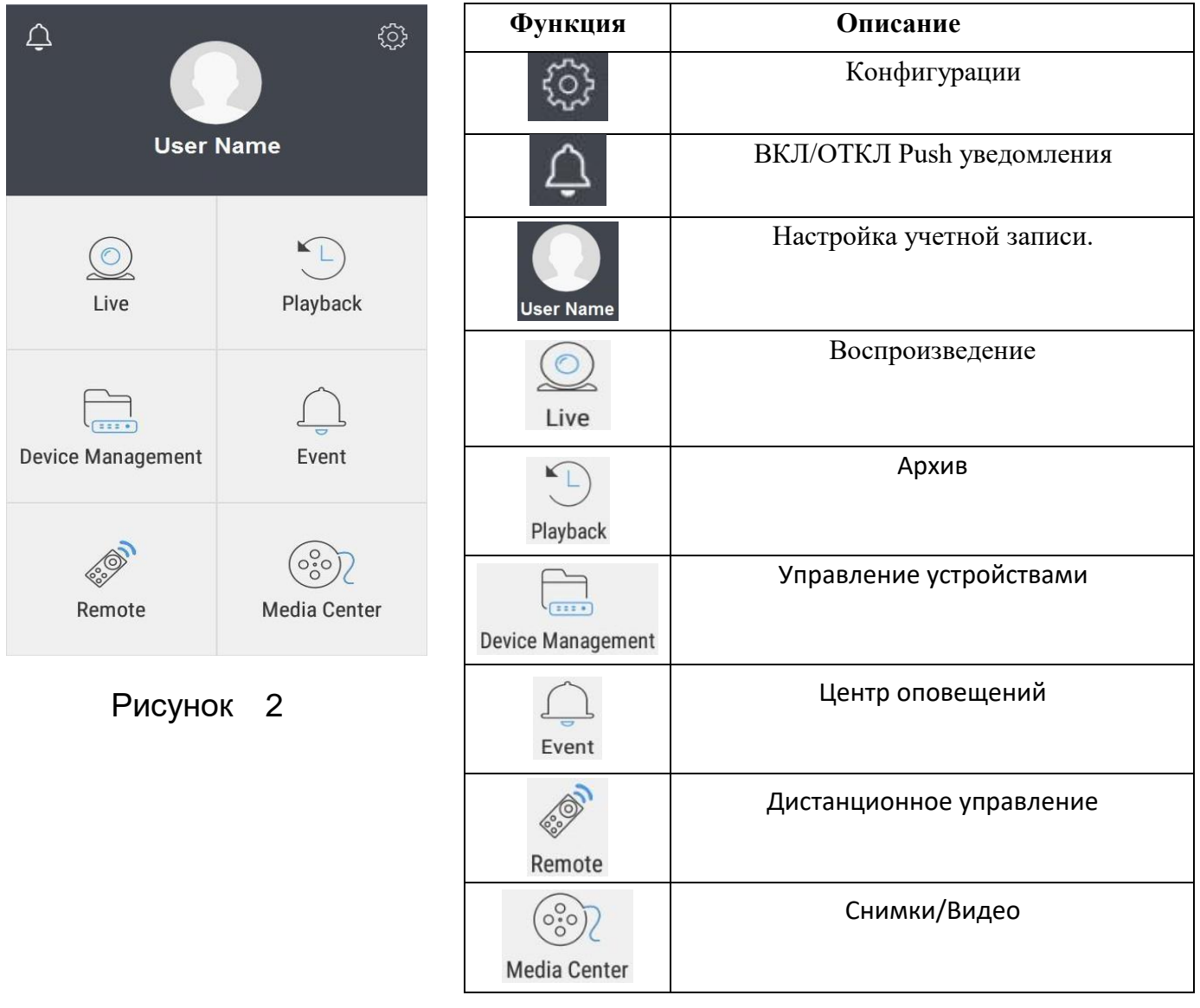

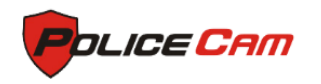

#### ❖ **Создание аккаунта**

Создайте учетную запись пользователя для хранения

информации и списка устройств в облачной системе хранения

данных. В меню, нажмите на иконку в появившемся окне нажмите на Register Now (зарегистрироваться)

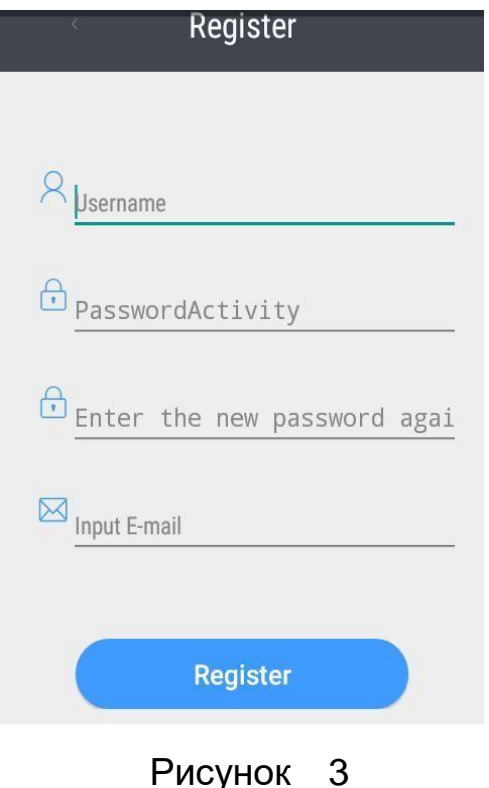

**Account** (имя пользователя): Используется для входа в систему (Пожалуйста, используйте буквы или цифры, не поддерживаются китайские названия)

**Password** (пароль): Пароль учётной записи (не менее 6 цифр)

**Confirm** (Подтвердить пароль):

Введите пароль ещё раз

**Email**: Адрес электронной почты

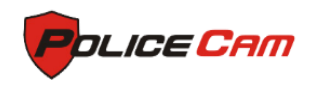

### **3.2 Управление устройствами**

<span id="page-6-0"></span>После запуска приложения вы увидите следующий интерфейс

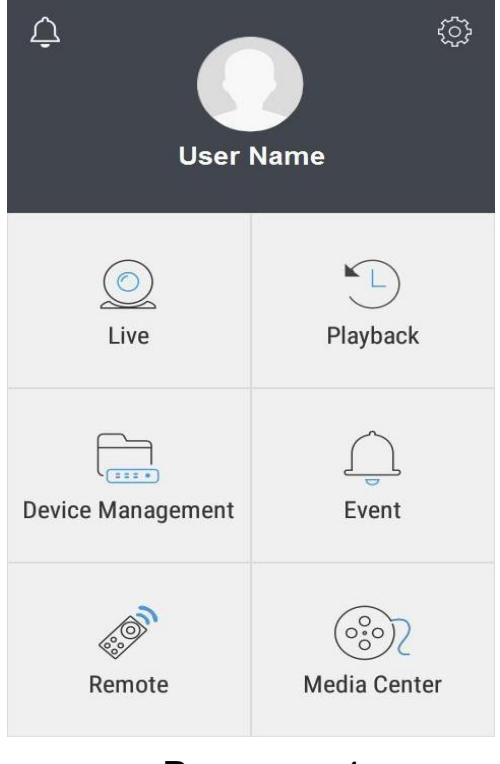

- Рисунок 4
- **Добавление устройства**

 $\sqrt{1}$ Выберите иконку Device Management для перехода в интерфейс Нажать , далее возможно добавить устройство в

ручном режиме, введя параметры подключения.

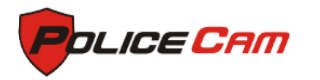

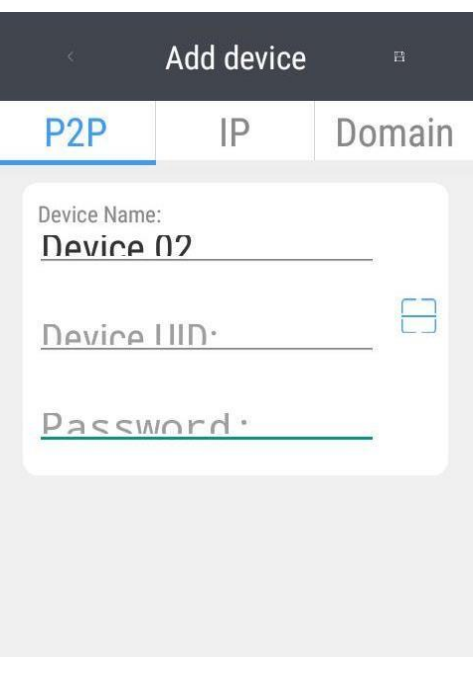

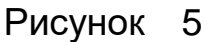

- ➢ **Connection (Тип подключения):** Обычно используют два варианта подключения: по ID номеру оборудования (P2P), IP адресу. Для подключения по ID номеру оборудования, необходимо сканировать QR-код или ввести ID номер вручную. Для подключения по IP адресу необходимо использовать внешний статический или динамический адрес. Также необходимо делать проброс портов на роутере.
- ➢ **Device Name (Имя):** Произвольное имя устройства. Задаётся пользователем при добавлении устройства
- ➢ **Device ID (ID номер оборудования):** ID номер устройства используется для P2P подключения, нажмите на иконку QR-кода **Веритания**

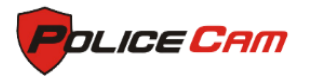

<span id="page-8-0"></span>➢ **Password (Пароль):** Пароль для P2P, добавляется автоматически при сканировании QR-кода **Device ID**, так же пароль можно ввести вручную.

После ввода настроек нажмите **OK** для сохранения и автоматического подключения к устройству. Если настройки введены верно, то Вы перейдёте в **Device (Список устройств)**  автоматически. При неверных настройках Вы увидите соответствующее сообщение.

#### ❖ **Изменения и удаления устройства**

#### ➢ **Параметры подключения:** Возможно изменить

параметры подключения, такие как ID, имяустройства,

пароль, и т.д. Нажмите напротив Вашего устройства, выберите .

**≻ Удаление**: Выделить устройство, выбрать <sup>(□</sup>, нажмите **Delete** для удаления.

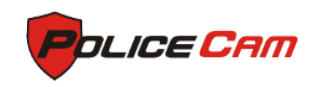

### **3.3 Просмотр**

Выберите **Device Management** (список устройств) для входа в

интерфейс, как показано на Рис. 6:

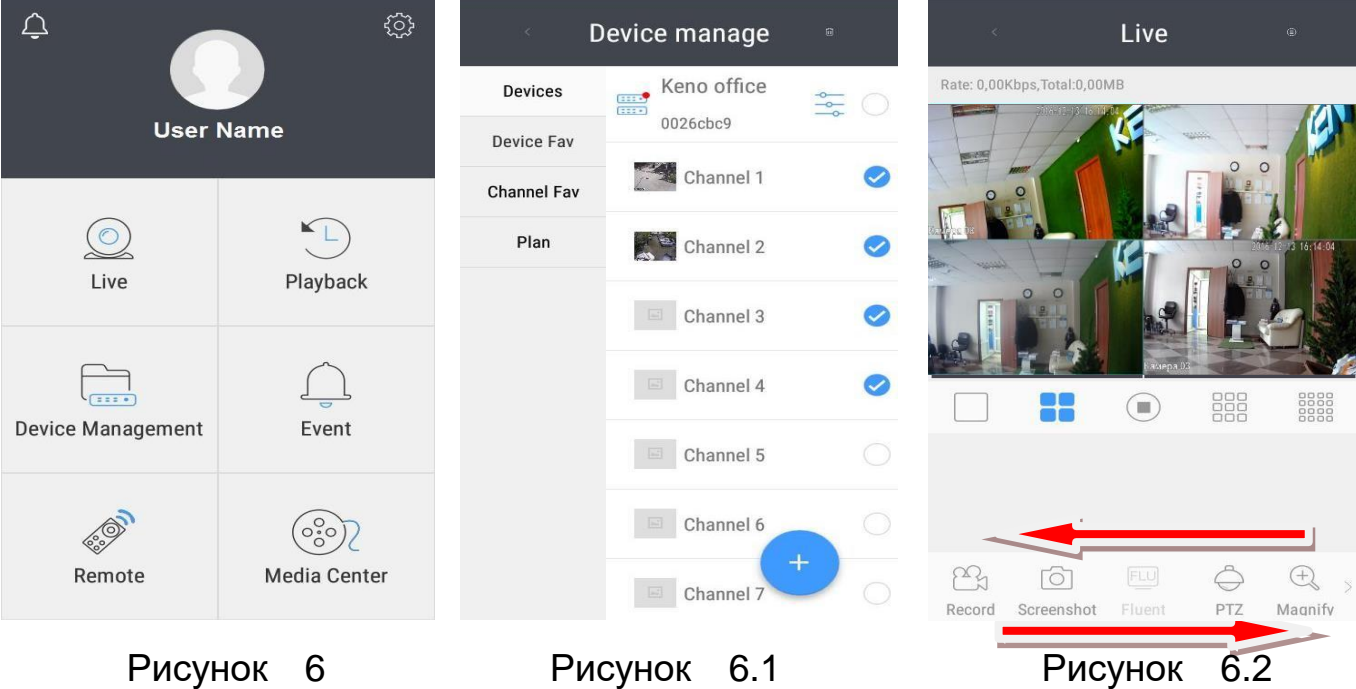

Нажатием на устройство, можно открыть список доступных для просмотра каналов. Можно выбрать один канал, либо множество, как показано на Рис.6.1. Выбрав нужные каналы, нажимаем на появится соответственно окно мониторинга Рис. 6.2. Стрелками указано переключение между функциями в меню мониторинга.

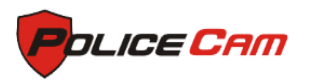

### Функции мониторинга показаны на рисунках ниже:

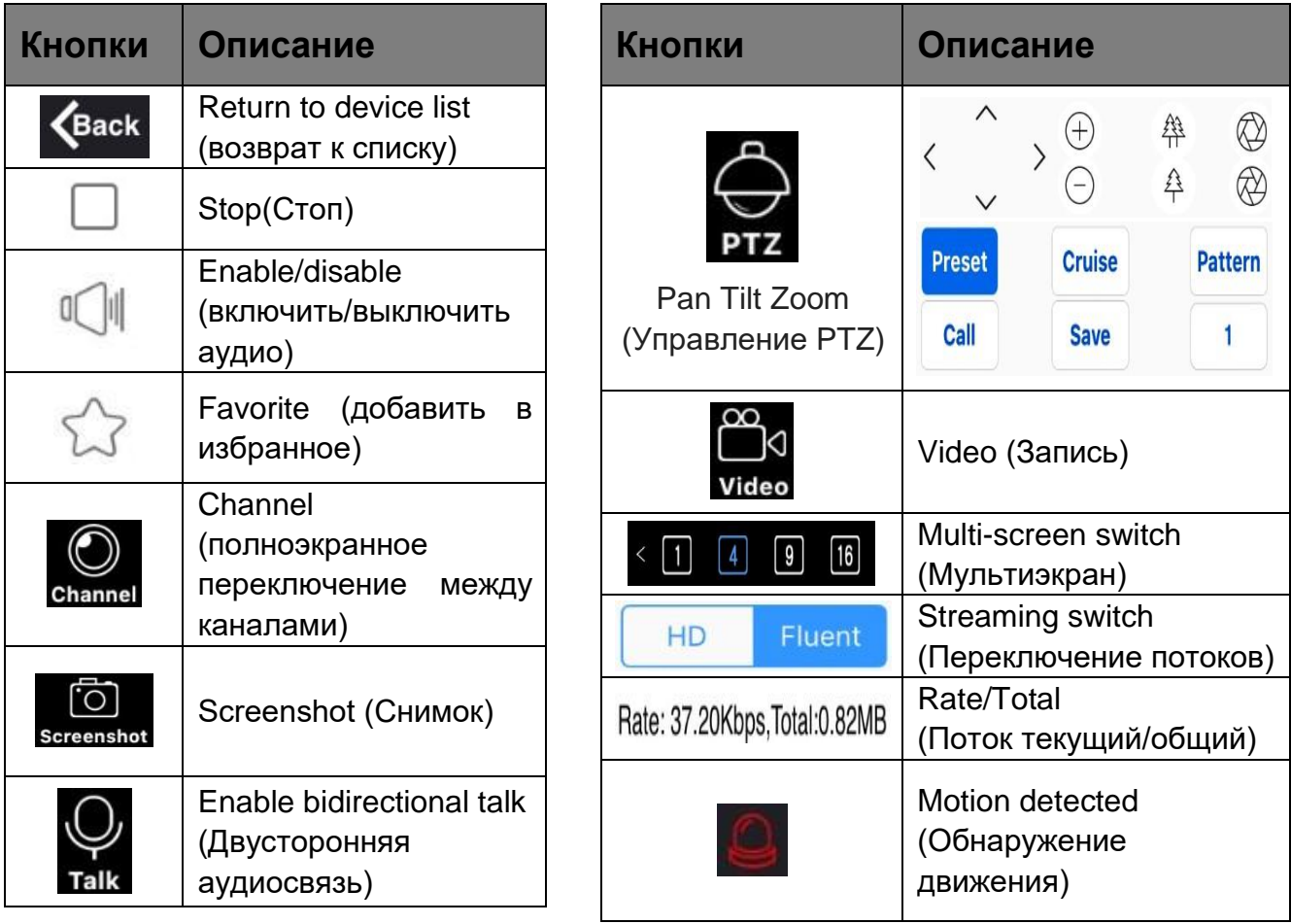

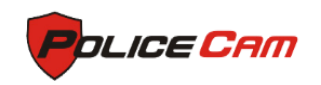

### **3.4 Удалённое воспроизведение**

<span id="page-11-0"></span>Мобильный клиент может получить доступ к устройству удаленно для воспроизведения записанных файлов.

В главном меню программы нажмите на иконку Playback (Архив)

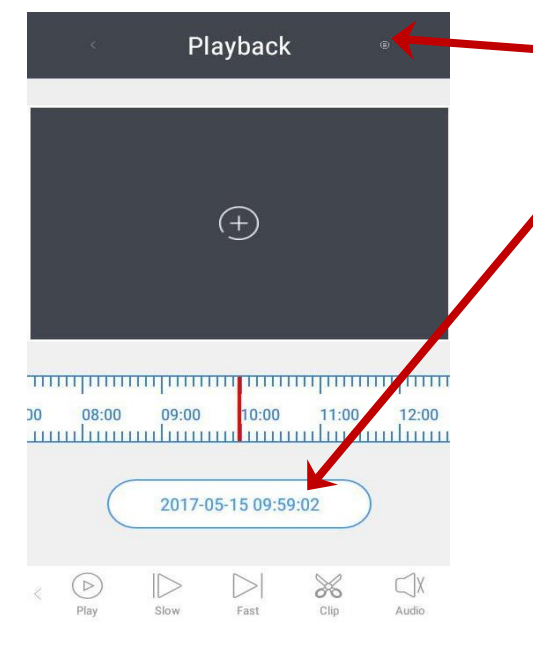

1. Выбрать устройство (Select Device) 2. Необходимо выбрать дату и время 3. Управляя временной шкалой можно просматривать видео, как показано на рисунке 8

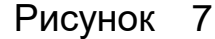

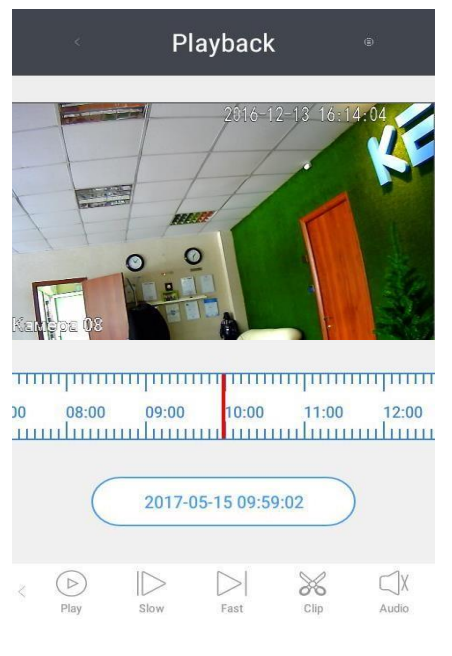

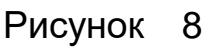

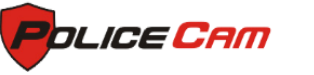

### **3.5 Тревога**

<span id="page-12-0"></span>❖ **Enable alarm (Включить тревогу):** Выберите иконку

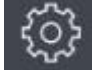

Настройте тревогу, чтобы включить канал сигнализации в

конфигурации тревог, включите **Mobile Push** (Push

уведомления), затем нажмите **Save (Сохранить).**

❖ **Open Alarm Push (Открыть Push уведомления):** Нажмите на

иконку  $\Box$  в главном меню, что бы включить/отключить Push уведомления

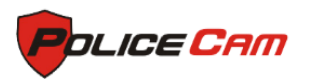

#### ❖ Войдите в **ГЛАВНОЕ МЕНЮ (видеорегистратора)** ->

<span id="page-13-0"></span>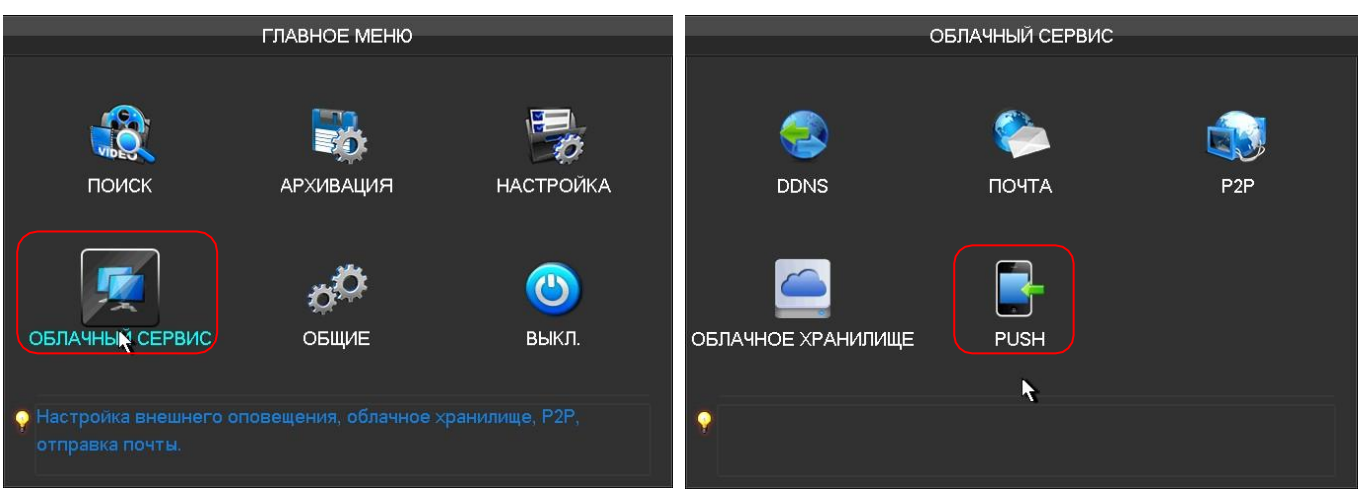

#### **ОБЛАЧНЫЙ СЕРВИС** -> **PUSH**

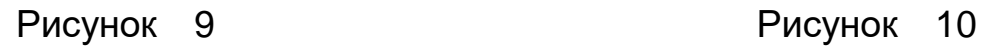

В данном пункте меню настраивается отправка Push сообщений на смартфон(Android или iPhone). Push сообщения возможно отправить при сработке детектора лиц и при иных тревожных событиях.

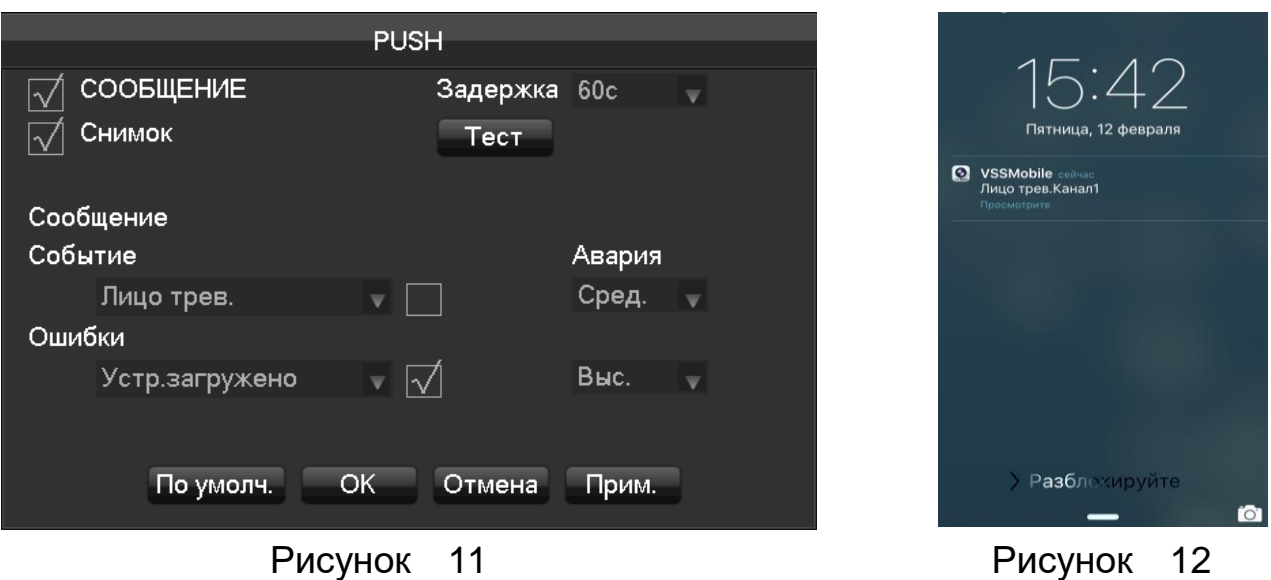

Когда устройство подаст сигнал тревоги на сервер, затем информация о тревоге будет отправлена мобильному клиенту через сервер, как показано на рисунке 12.

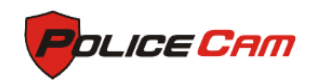

### **3.6 Просмотр изображений/видео**

 $\begin{pmatrix} 0.0 \\ 0.0 \end{pmatrix}$ 

В главном меню нажмите на иконку Media Center, изображения/ видеозаписи

будут сохранены непосредственно в мобильном телефоне.

#### ❖ **Local Playback/Albums (видео/изображения):**

➢ Нажмите на папку, где хранятся видео/изображения, что

бы открыть ее и выбрать нужный Вам файл. Так же можно

удалить нужный файл

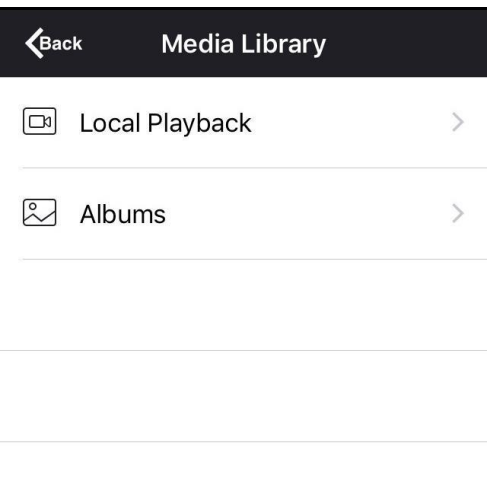

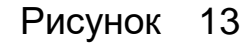

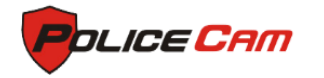

### **3.7 Помощь**

<span id="page-15-0"></span>Перейдите в меню конфигурации  $\left[\frac{\sqrt{2}}{2}\right]$ , далее чтобы запросить

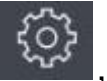

информацию о версии программного обеспечения нажмите на «**About»**.

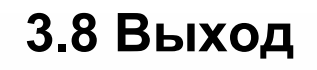

<span id="page-15-1"></span>Нажмите, чтобы выйти из приложения.